# Import XYZ 4

### Uživatelský manuál – obsah

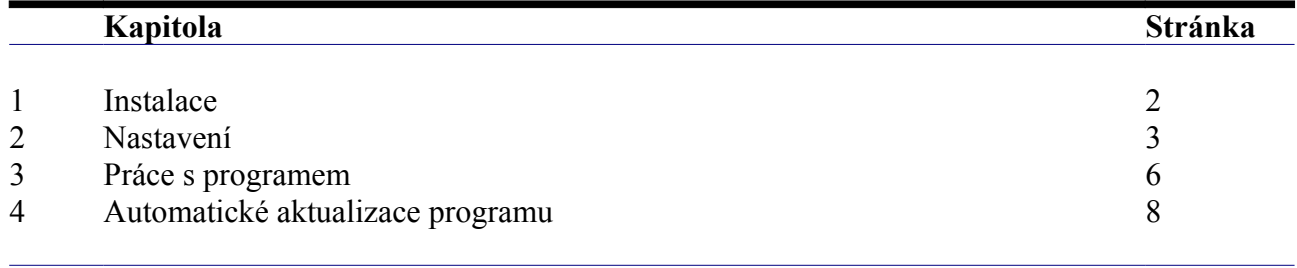

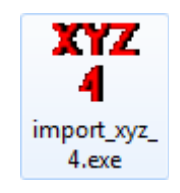

## **Kapitola 1 Instalace**

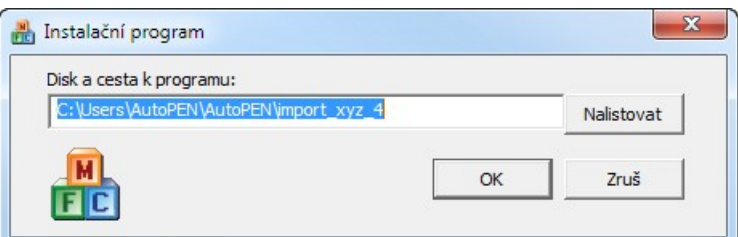

Instalace se spustí automaticky po zasunutí instalačního disku do CD jednotky počítače. Instalace by měla být provedena z účtu s uživatelskými právy. Instalační program požaduje zadání cesty k cílovému adresáři (přednastaveno na c:\*(Uživatelský účet)*\AutoPEN\import\_xyz\_4). Pokud se rozhodnete pro jiné umístění, můžete disk a cestu vypsat ručně nebo použijte tlačítko [Nalistovat]. Toto tlačítko rozvine okno s adresářovým stromem a seznamem dostupných diskových jednotek. Po nalistování cílového adresáře stiskněte tlačítko [OK]. Tím dojde k uzavření okna a vyplnění cílového adresáře pro instalaci. Pokračování instalace potvrďte tlačítkem [OK]. Proběhne kopírování souborů z CD na pevný disk počítače. Další krok Instalace vytváří programovou skupinu AutoPEN v menu Windows [Start/Programy]. Do této skupiny bude umístěn zástupce programu Kubatury, výkaz-výměr, rozpočet kanalizace 4. Instalační program také umístí (volitelně) zástupce programu na pracovní plochu počítače.

Program je chráněn HW klíčem HASP USB. Ke správné funkci klíče je třeba nainstalovat ovladač klíče. Instalaci provádí CD "Podpora HW klíče HASP". Instalace musí být provedena z účtu s administrátorskými právy. Po zasunutí CD do jednotky se instalační program sám spustí a zavede ovladač do systémového registru. Nejdříve proveďte instalaci ovladače, teprve potom připojte klíč.

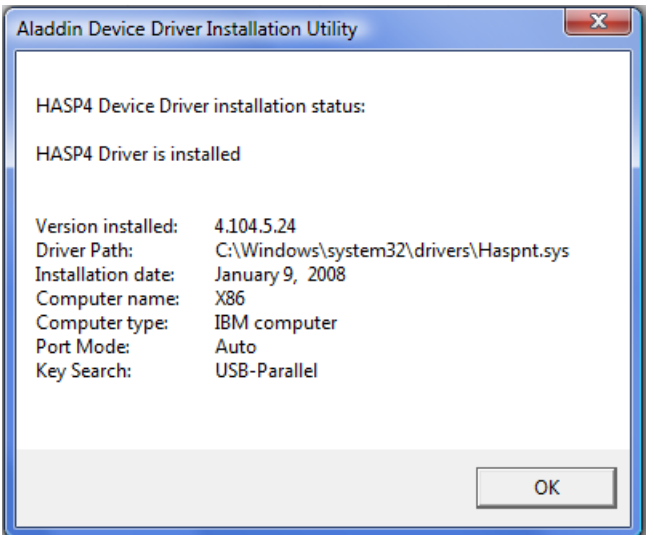

Při poruše nebo poškození klíče vám vyměníme klíč kus za kus. Při ztrátě nebo odcizení klíče neposkytuje AutoPEN žádnou náhradu.

## **Kapitola 2 Nastavení**

Program Import XYZ se spouští nezávisle na běhu AutoCADu. (AutoCAD i Import XYZ je třeba spouštět samostatně). Pořadí spuštění těchto dvou programů je libovolné.

Po prvním spuštění se rozvine hlavní okno programu v náhodné poloze. Přesuňte jej na vhodné místo vaší obrazovky. Program si při ukončení ukládá polohu okna a při novém spuštění ji bude respektovat. Při prvním spuštění je třeba nastavit parametry programu (menu Nastavení / Parametry):

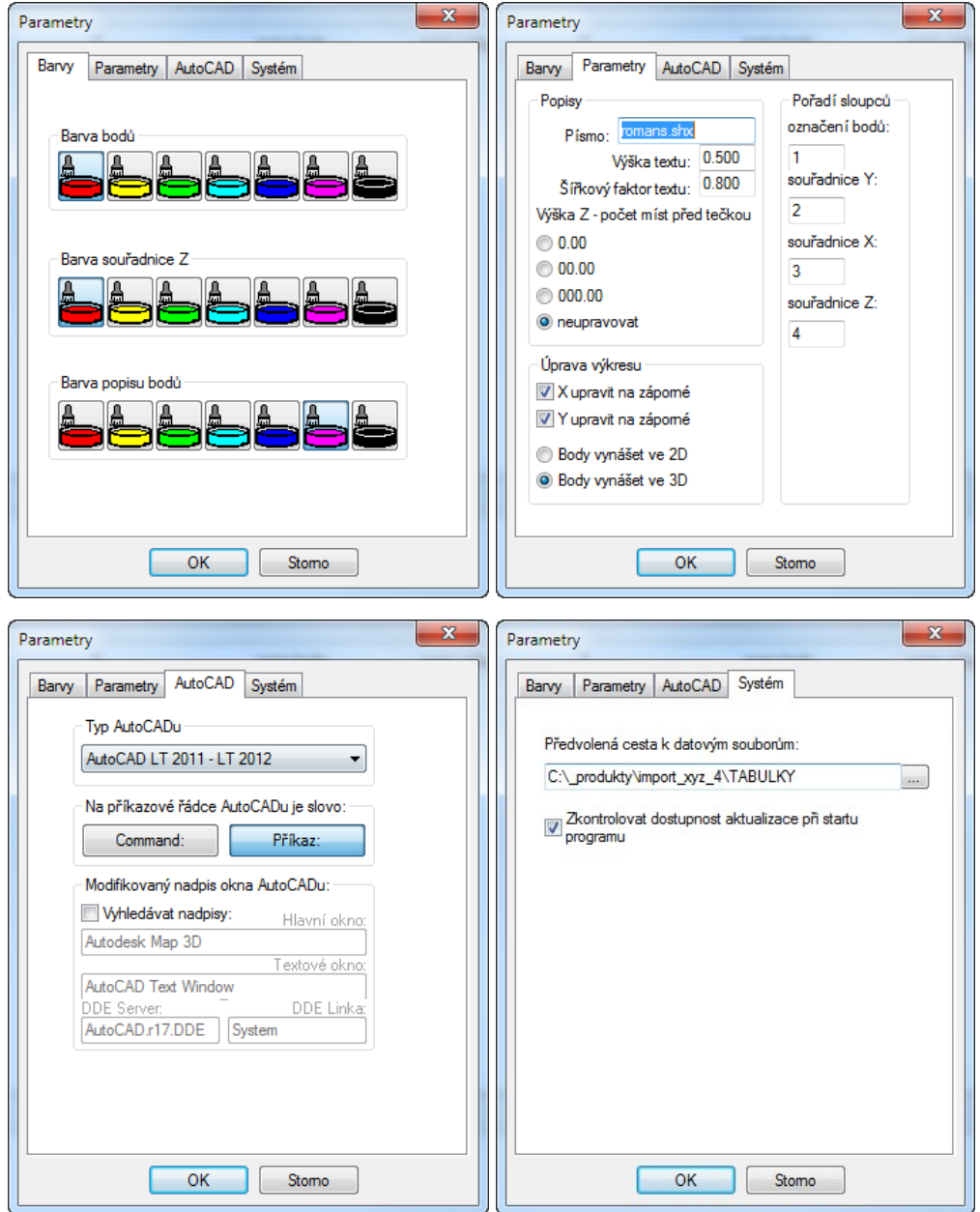

#### **- Písmo, Výška:**

Určují popisy bodů ve výkresu.

#### **- Výška Z - počet míst před tečkou:**

Výška bodu, kterou program načítá z textového souboru bývá zpravidla uvedena nadmořskou výškou, např. číslem 278.82. Toto číslo může být ve výkresu vypsáno v nezměněné podobě, nebo je možno použít zkrácený tvar 8.82 nebo 78.82.

#### **- Pořadí sloupců v souboru:**

Textový soubor s výpisem souřadnic, výšek a čísel bodů musí být uspořádán do sloupců. Jednotlivé sloupce musí být odděleny mezerami nebo tabelátory. Příklad textového souboru použitelného ke zpracování programem Import XYZ:

```
Lb. Y X Z Poznámka
1 724172.54 953250.75 435.81 spojka Plason
2 724172.18 953254.34 436.03
3 724171.07 953261.07 436.57 spojka XAGA
                                 Pořadí sloupců
                                 označení bodů:
                                 h
                                 souřadnice Y:
                                 \overline{2}souřadnice X:
                                 \overline{3}souřadnice Z:
                                 \overline{4}
```
První sloupec v textovém souboru nese označení bodů, proto je v parametrech v okénku: Označení bodů: [1] vepsána jednička. Y-ová souřadnice je ve druhém sloupci, proto Souřadnice Y: [2] atd. Maximální počet sloupců v textovém souboru (ze kterých lze vybírat) je 10. Pozor !!! Souřadnice Y textového souboru jsou v AutoCADu odměřovány vodorovně (ve směru X) a souřadnice X je odměřována v AutoCADu svisle (ve směru Y).

#### **- X upravit na záporné, Y upravit na záporné**

S ohledem na geografickou polohu České republiky jsou místní souřadnice X i Y vždy záporné. V textových souborech může být znaménko před každým číslem vypuštěno, program převede čísla na záporná při vhodném nastavení parametrů.

#### **- Body vynášet ve 2D / 3D**

Při volbě Body vynášet ve 3D bude bod ve výkresu AutoCADu umisťován na skutečnou prostorovou souřadnici X, Y, Z. Při vynášení bodů ve 2D bude bod umisťován na nulovou zetovou souřadnici a jeho nadmořskou výšku bude možné zjistit pouze z textu umístěném poblíž tohoto bodu.

#### **- Typ AutoCADu, Jazyková verze AutoCADu:**

Nejdůležitější parametr, při nesprávném výběru AutoCADu nebo jazykové verze nebude program fungovat a pravděpodobně se po stisknutí tlačítka [Bod] zablokuje.

#### **- Modifikovaný nadpis okna AutoCADu:**

Za normálních okolností nebudete tento parametr vůbec potřebovat, tj. okénko zůstane nezatržené. Parametr nastavujte pouze v případě, že nepoužíváte běžný AutoCAD. Některé nadstavby nebo klony AutoCADu modifikují nadpis hlavního okna AutoCADu. Program Situace vyhledává při práci AutoCAD právě podle nadpisu hlavního a textového okna. Zatržením okénka [Vyhledávat nadpisy:] se zpřístupní textová okénka pro zadání nadpisu hlavního a textového okna AutoCADu. Nastavení tohoto parametru konzultujte telefonicky.

#### **- Cesta k datovým souborům:**

Cestu k datovým souborům nastavte na adresář, který zvolíte pro ukládání dat. Cesty k jednotlivým podélným profilům se nastaví automaticky. K nastavení cest můžete také použít tlačítko [...].

#### **- Zkontrolovat dostupnost aktualizace:**

Program je vybaven kontrolou aktuálnosti daného sestavení (datum poslední změny programu). K provedení kontroly a následné aktualizaci je nutné připojení počítače k internetu. Kontrolu je možné provádět buď ručně: z menu O programu / O programu, nebo automaticky při startu programu. Automatické zjišťování dostupnosti aktualizačního balíčku je potřeba v tomto případě povolit v parametrech programu na záložce Systém.

## **Kapitola 3 Práce s programem**

Předpokládáme běžící program Import XYZ a běžící program AutoCAD.

Menu Soubor / Otevři, nebo tlačítko  $\mathbb{E}$  rozvine okno pro výběr textového souboru:

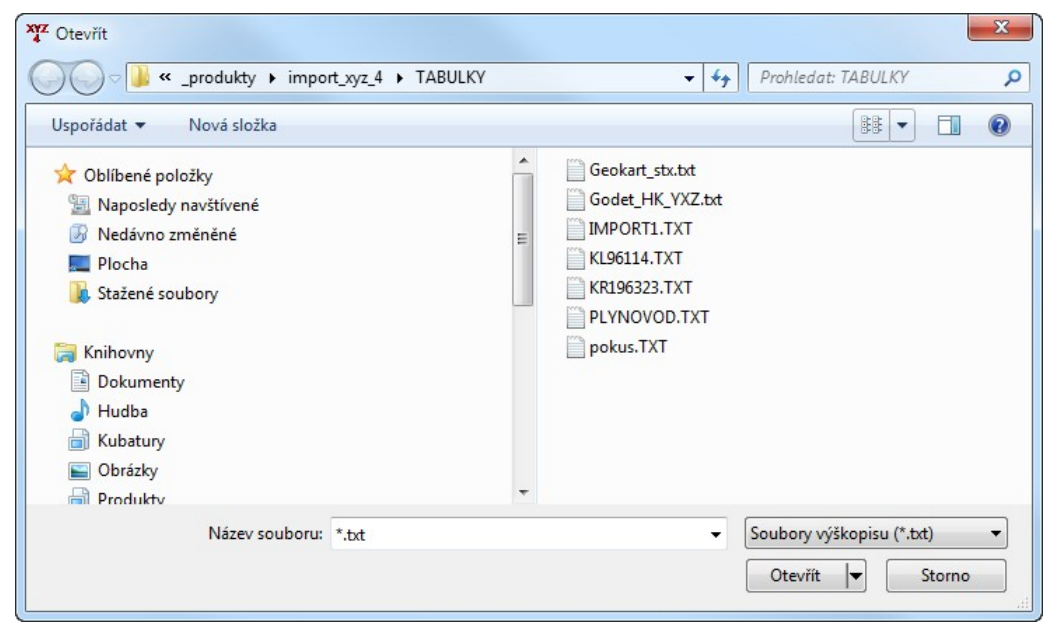

Po vybrání souboru a stisknutí tlačítka [Otevřít] začne program číst jednotlivé řádky, analyzuje obsah sloupců a plní seznam programu:

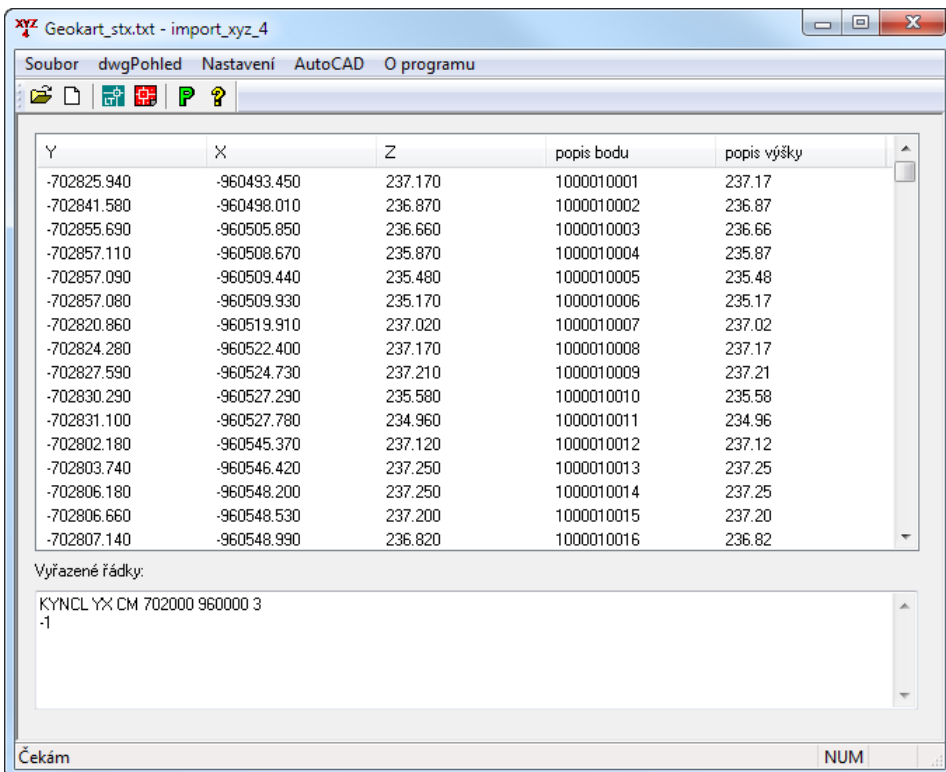

Řádky, jejichž překlad skončil neúspěšně jsou vypisovány do okénka: Vyřazené řádky.

Výkres zaměřovacích bodů lze sestrojit dvěma způsoby:

1) Přímým vykreslováním v AutoCADu:

2) **E** Vygenerováním výkresu (souboru) ve formátu DWG.

Jednotlivé body a jejich popisy v AutoCADu vypadají například takto:

 $421.44$  $420.89$  $419.47$  $420.88$ 

Tvar a velikost bodu se nastavuje příkazy AutoCADu PDMODE a PDSIZE. Body jsou ukládány do hladiny imp\_body. Text označující výšku bodu je umístěn do hladiny imp\_vysky a označení bodů je v hladině imp\_c\_bodu.

## **Kapitola 4 Automatické aktualizace programu**

Program je vybaven kontrolou aktuálnosti daného sestavení (datum poslední změny programu). K provedení kontroly a následné aktualizaci je nutné připojení počítače k internetu. Kontrolu je možné provádět buď ručně: z menu O programu / O programu …,

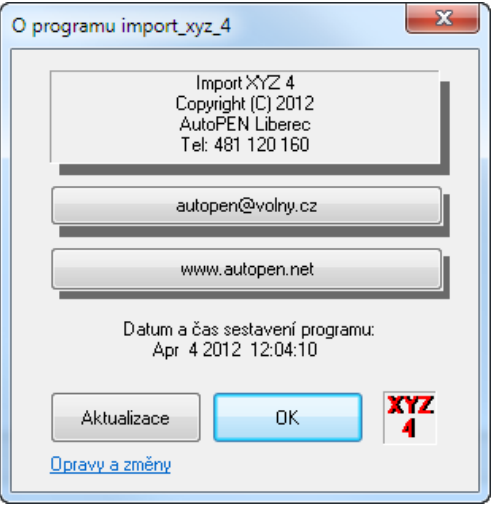

nebo automaticky při startu programu. Automatické zjišťování dostupnosti aktualizačního balíčku je potřeba v tomto případě povolit v parametrech programu na záložce Systém.